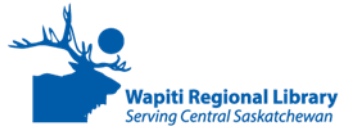

# **iPad: Basics Guide Swipe up and down**

# **What is an iPad?**

iPads are a popular type of tablet computer made by Apple. Because Apple products use a different type of **Operating System** the iPads look different than other tablets.

To get the most out of your iPad you will need access to **Wifi** (wireless internet).

## **Using the Touchscreen**

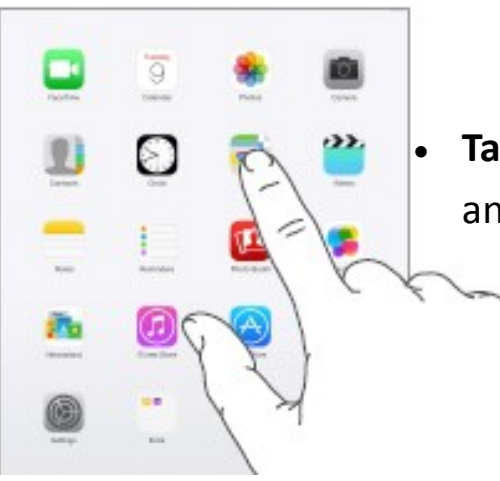

 **Tap** on the screen to open an application or a link.

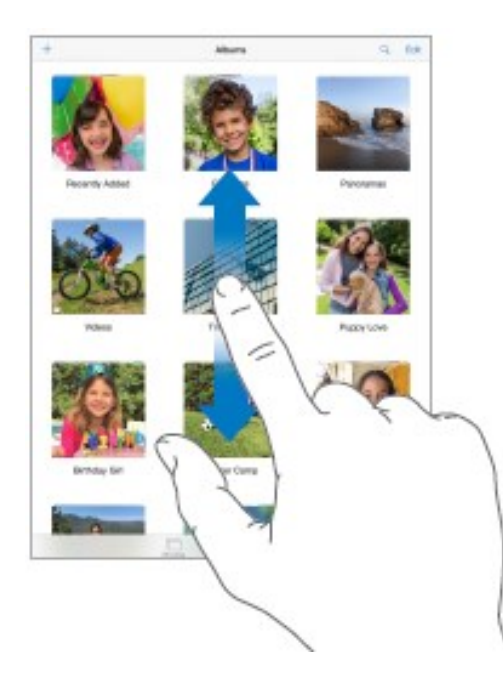

or side to side to see more screens or move up and down a page.

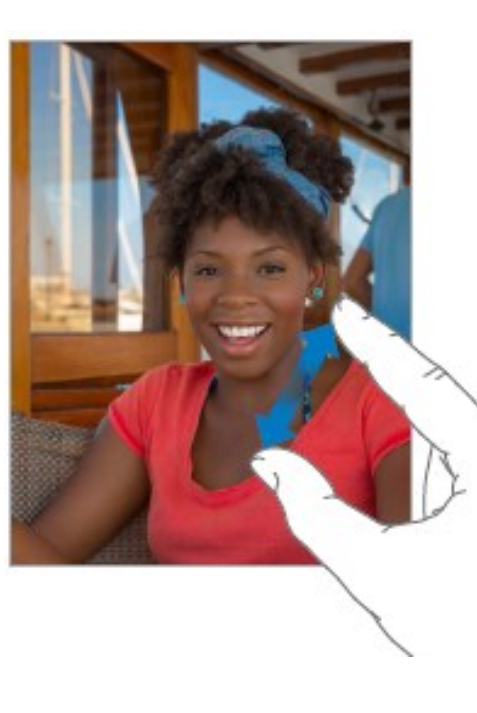

- **Pinch open** on a photo, webpage, or map for to zoom in on it.
- **Pinch closed** to zoom back out.

## **Turning On/Off:**

- To **turn on** the iPad, press and hold the **Power Button** until the screen turns on.
- When you turn the iPad on or wake it up you need to **swipe** your fingers **left to right** over the screen to **log in**.
- To **turn off** the iPad press and hold the **Power Button** until **slide to power off** appears on your screen. Swipe your finger left to right on it to finish turning it off.

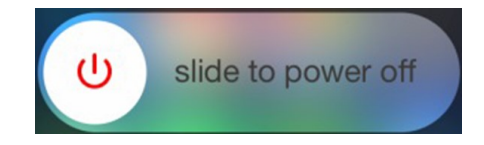

- Put the iPad into **sleep** mode by pressing the power button once. The screen will go black, but the iPad will stay on.
- To **wake up** the iPad press the button once.

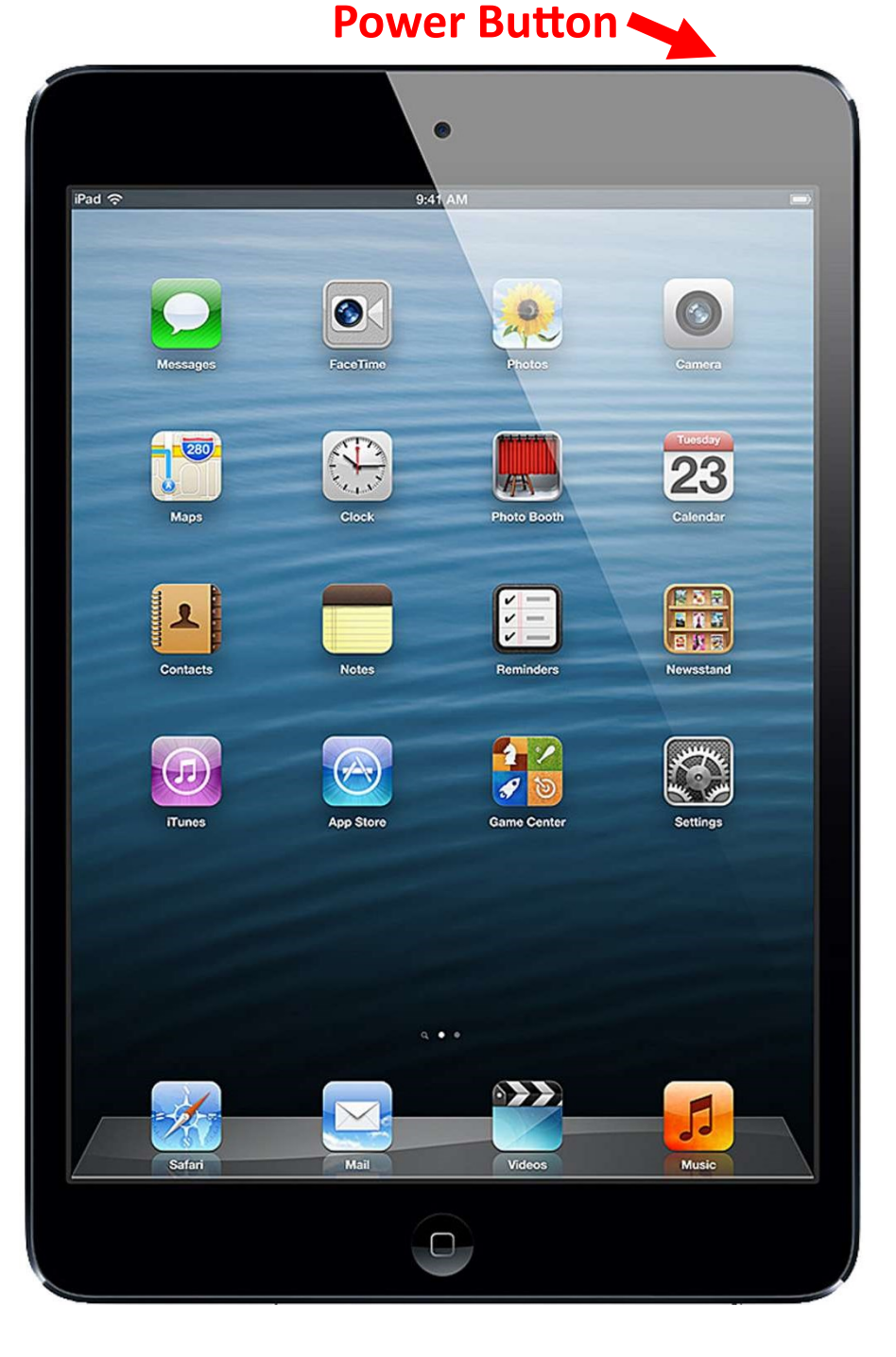

## **Adjusting Volume:**

The **Volume Buttons** are on the right edge of the iPad.

- The **top** button makes the volume louder.
- The **bottom** button makes the volume quieter.

## **Charging your iPad**

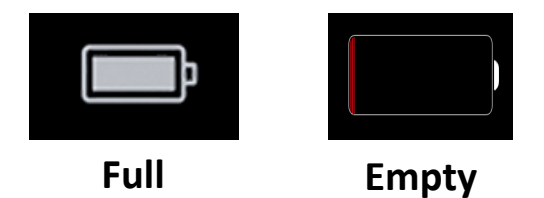

The **Battery** icon shows you how much power the iPad has left. To charge the iPad use the cord it comes with. It can be charged by plugging it into a computer or into an outlet.

**Charger Plug-In**

The **plug-in** is on the bottom edge of the iPad.

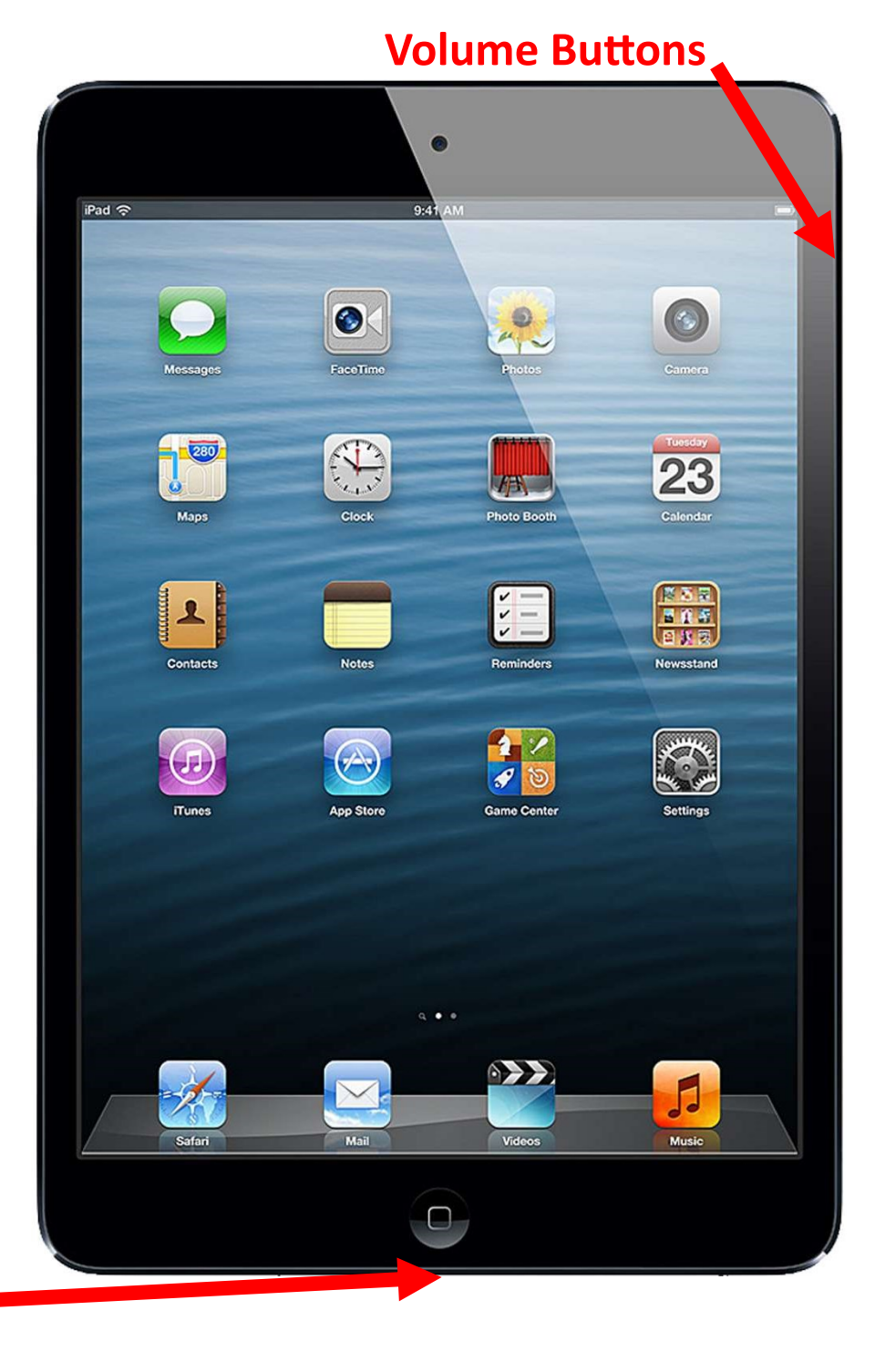

### **iPad Home Screen:**

What you see on the main screen:

- **1. Camera—**most iPads have a camera on the front and back.
- **2. Wifi** signal—shows you if you are connected to the internet.

**4**

 $iPad \approx$ 

 $(280)$ 

 $\mathbf{L}$ 

**Contacts** 

- **3. Battery** power.
- **4. App** icons—apps are games and other programs.
- **5. Popular App** icons
- **6. Settings** icon—change font size, screen brightness, connect to the internet and more.
- **6. Home** button—click to go back to the **Home Screen** from whatever you were doing.

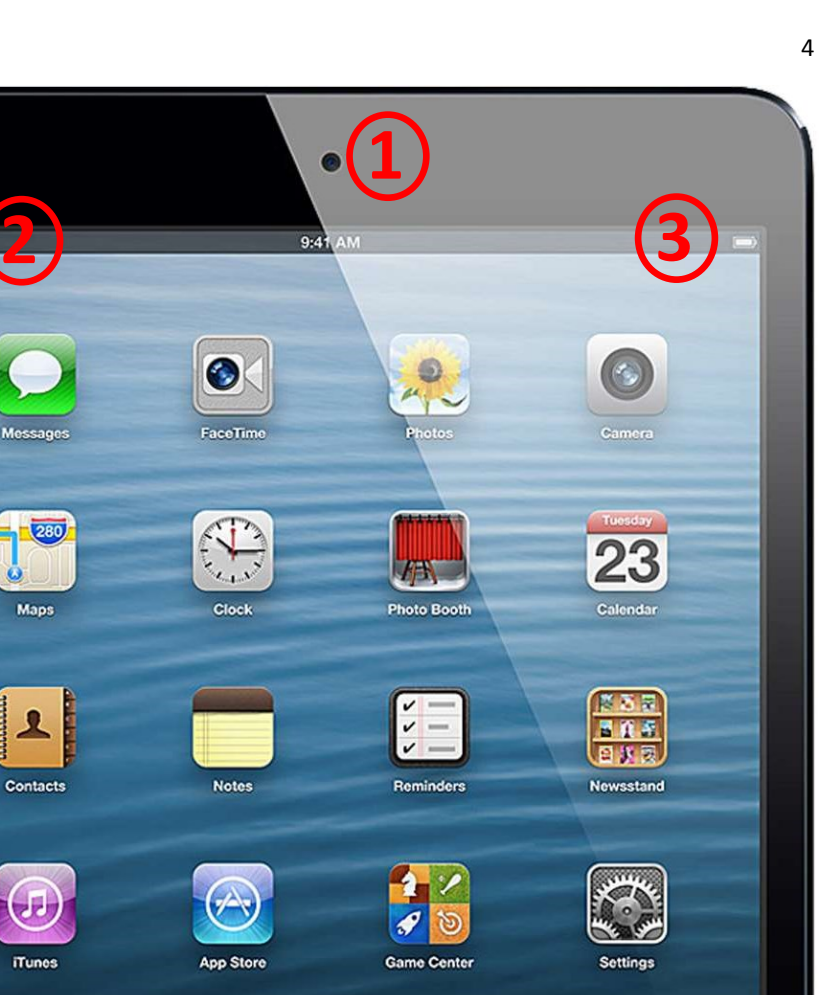

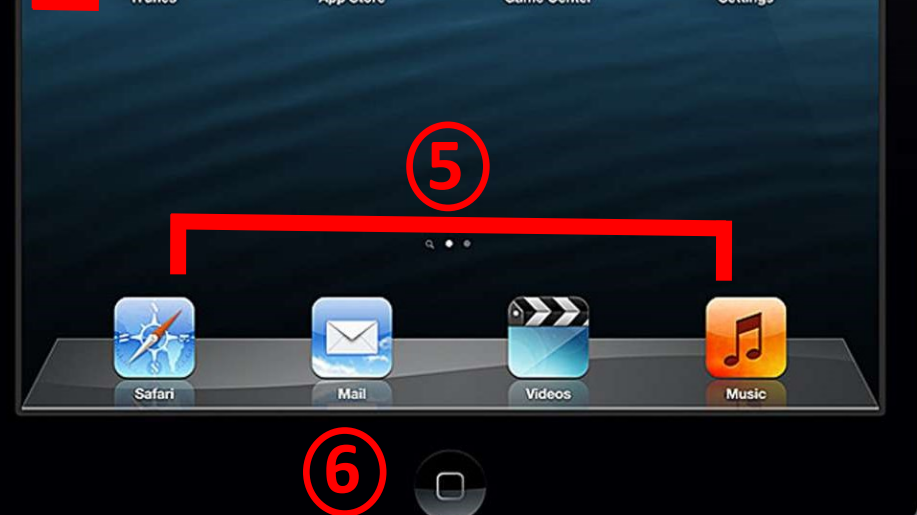

 $\bullet$ 

**Notes** 

#### **Changing Settings:**

The **Settings** icon takes you to a menu where you can adjust the iPads settings, connect to **Wifi** and update your iPad.

Tap on the **Settings** icon to view the menu.

Tap on the slider button to turn a setting **On** (green) or **Off** (white)

### **Settings you can change:**

 **Wifi**—Connect to wireless internet. Tap on the name of a **Network** to connect to it.

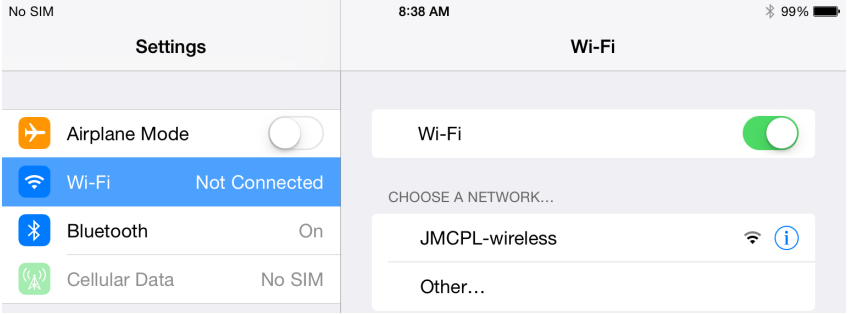

- **Bluetooth**—Many devices and even vehicles use Bluetooth to connect to each other. Turn it on or off or use the settings to connect to another device to share files.
- **General** Tap on **General** to see another menu including the **Accessibility** menu. Use these to make using the iPad easier for people with sight, hearing or mobility issues.

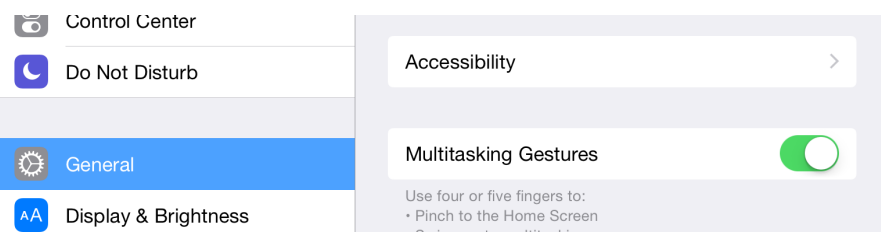

- **Display & Brightness**—Change how bright the screen is and adjust how big the text size is.
- **Sounds**—Turn sounds on or off and adjust how they sound.
- **Touch ID & Passcode**—For security you can add a password or fingerprint recognition to the iPad.

#### **Applications:**

**Apps** or **Applications** are programs that are designed for tablets. iPads come with some **apps** already on them like the **Camera** and **Safari** which is the iPad's internet app. Other **apps** include games, budgeting tools and email programs.

A good **app** for library users is **OverDrive** which lets you borrow eBooks and eAudiobooks from the library.

To get **apps** you use the **App Store**. There are many good free **apps**, but some require you to pay.

You must be connected to a **Wifi** network for internet to download **apps**.

You also must create an **Apple ID** using an email address to use the **App Store**.

#### **Getting Apps**

- Tap on the **App Store** icon.
- Use the **Search** bar at the top to look for a specific **app** like **OverDrive**.
- The **App Store** will show you new and popular **apps** on their main page.
- **Swipe** up and down and side to side to see more.
- Get more information about an **app** by tapping on it.
- To download an **app** tap on it and then tap on the **Get** button beside it.
- You will be asked to enter your **Apple ID.** Create one if you do not have one.
- Tap on **Install** and the **app** will download onto your iPad.

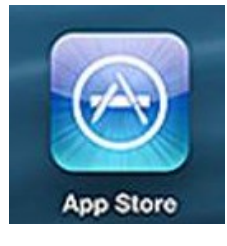